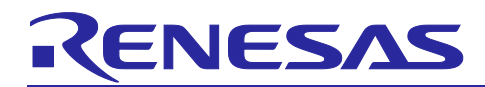

Renesas Synergy™ Platform

# **USBX™ CDC ACM (Device) Application for S1/S3/S5 Target Board Kits**

## **Introduction**

This application note describes the use of USB communication device class on Synergy Microcontrollers as a serial communications device connected through a serial port (COM port) on a host PC and provides implementation details of the USBX CDC ACM Device application project provided for the Synergy Target Board Kits.

This application note also provides step-by-step instructions to:

- 1. Import and build the application project using the Synergy Software Package and e<sup>2</sup> studio Integrated Solutions Development Environment (ISDE) or IAR Embedded Workbench<sup>®</sup> for Renesas Synergy<sup>™</sup> (IAR EW for Synergy).
- 2. Download and execute the application on Synergy Target Board Kits.
- 3. Recreate, generate, and build the application with any modifications that you intend to make in the application provided.

#### **Required Resources**

To build and run the application, you need the following:

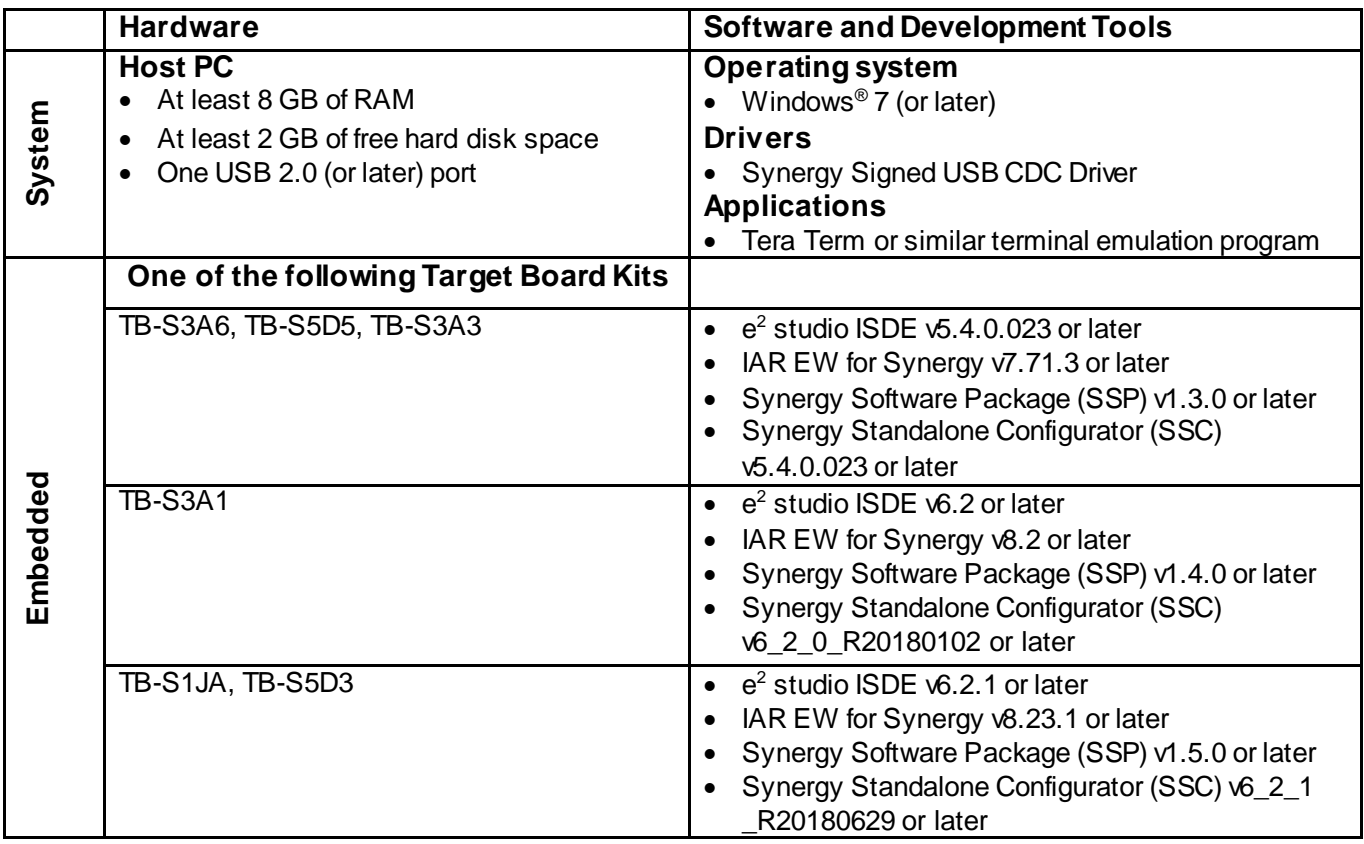

Estimated time required is 60 minutes (assuming all the necessary hardware is available, software is installed and ready to use).

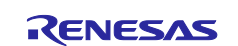

### **Prerequisites and Assumptions**

**Software and Tool readiness:** It is assumed that the Synergy Software Package, J-Link drivers, and development tools are installed on the Windows® PC. The software and tools are bundled and can be downloaded using one of the two platform installers:

A. **e<sup>2</sup> studio Platform Installer** installs Synergy Software Package and e2 studio for Synergy IDE with IAR complier and J-Link USB drivers.

Download from [www.renesas.com/synergy/e2studio](https://www.renesas.com/synergy/e2studio).

B. **IAR Platform Installer** installs Synergy Software Package and IAR Embedded Workbench® for Renesas Synergy™ IDE with IAR complier and J-Link USB drivers. Download from [www.renesas.com/synergy/ewsynergy](https://www.renesas.com/synergy/ewsynergy).

**Synergy Standalone Configurator (SSC) (Optional)**

SSC can be used with IAR Embedded Workbench<sup>®</sup> for Renesas Synergy<sup>™</sup> IDE and can be downloaded from [www.renesas.com/synergy/ssc.](http://renesassynergy.com/ssc)

To download the Synergy Signed USB Driver, visi[t www.renesas.com/synergy/addons](https://www.renesas.com/products/synergy/software/add-ons.html) or [www.renesas.com/synergy/add-ons/usb-cdc-drivers](http://www.renesas.com/synergy/add-ons/usb-cdc-drivers).

**Tool experience:** It is assumed that the user has prior experience working with embedded development environments such as the e<sup>2</sup> studio Integrated Solutions Development Environment (ISDE), and familiarity working with a common terminal emulation program such as Tera Term.

**Subject knowledge:** It is assumed that the user has basic knowledge about the Synergy Software Package and USB device stack and its communication protocols.

Note: It is recommended that you first refer to the Quick Start Guide for your Target Board Kit to become familiar with the hardware. It is also recommended that you refer to the *Out-of-Box (OoB) Demonstration (Blinky) Application for S1/S3/S5 Target Board Kits* application note to familiarize yourself with Synergy Software Package and using the development tools. Both documents can be downloaded from the Target Board Kit webpage (www.renesas.com/synergy/tb-sXXX).

For example, TB-S5D5 Target Board Kit webpage is a[t www.renesas.com/synergy/tb-s5d5](http://www.renesas.com/synergy/tb-S5d5).

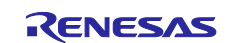

## **Contents**

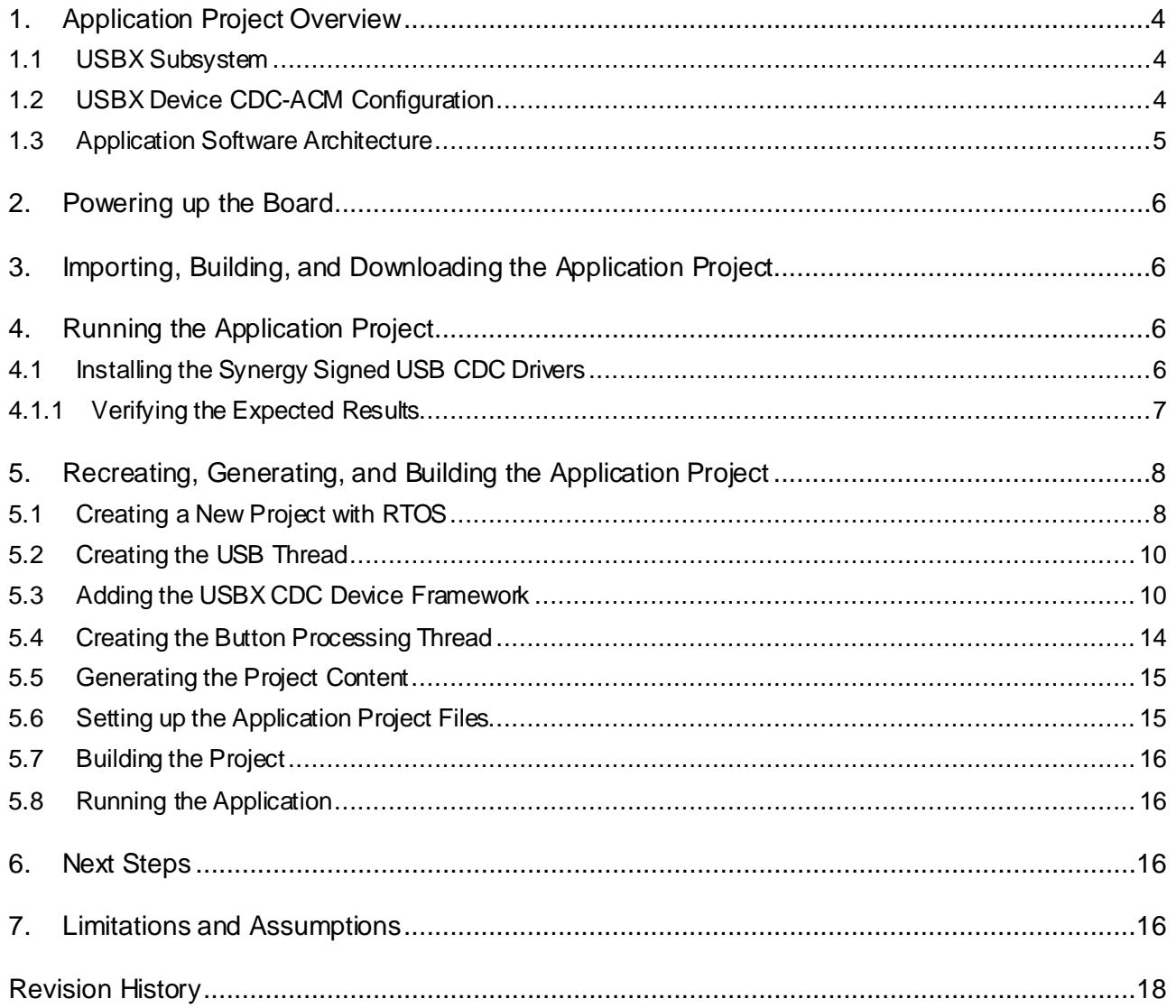

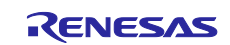

## <span id="page-3-0"></span>**1. Application Project Overview**

This application project shows the use of a USB communication device class as a serial communications device connected through a serial port (COM port) on a PC. This application also demonstrates how key elements work together in a typical design. These elements include the ThreadX<sup>®</sup> RTOS, the USBX device class, the USBX device driver for the Renesas Synergy Platform, and a sample USBX CDC ACM device application.

## <span id="page-3-1"></span>**1.1 USBX Subsystem**

The Renesas Synergy Platform uses the Express Logic USBX USB stack (UX) integrated in the SSP. USBX supports USB specifications 1.1 and 2.0. The USB Device CDC-ACM class allows a USB host system to communicate as a serial device with the Target Board . This class is based on the USB standard and is a subset of the CDC standard.

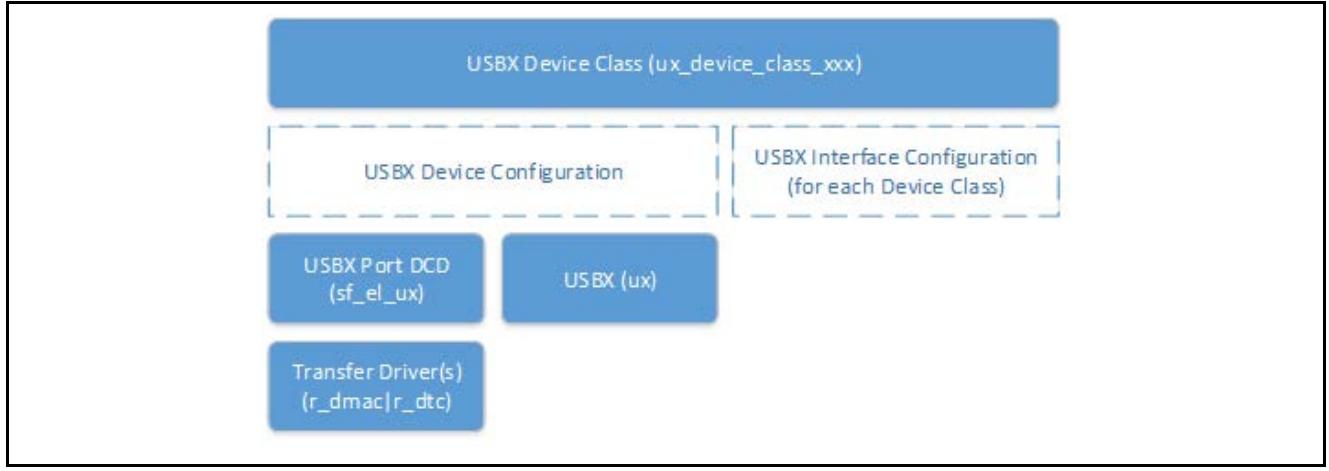

**Figure 1. USBX Device Class Stack Configuration**

The USBX device class stack configuration shows one USBX Device class component  $(ux\_device\_class\_xxx)$  on top with its components, the USBX $(ux)$  in the middle, and the USBX Port driver  $(sf_{\text{el}})$   $ux$ ) Device Controller Driver (DCD) located at the bottom of the stack.

As the recommended option, the SSP Transfer module  $(r_{\text{dmac}}$  or  $r_{\text{dtc}})$  supports data transfer between the memory and hardware FIFO in the Synergy USB peripherals (USBHS or USBFS). To support the USB device stack configuration, there are some components named USBX Device Configuration and USBX Interface Configuration. These components do not represent actual software modules in the SSP, but are virtual modules used to handle the code generation.

## <span id="page-3-2"></span>**1.2 USBX Device CDC-ACM Configuration**

The USBX Device Class CDC-ACM component has configurations to setup USB Device Class CDC-ACM. The component can be configured through the SSC.

| Configuration            | <b>Settings</b>                     | <b>Description</b>                         |
|--------------------------|-------------------------------------|--------------------------------------------|
| Name                     | Arbitrary symbol name               | Specify the name of USBX Device CDC-       |
|                          | Default:                            | ACM class module instance.                 |
|                          | "g_ux_device_class_cdc_acm0"        |                                            |
| USBX CDC-ACM             | Arbitrary symbol name               | Specify the name of instance_activate user |
| instance activate        | Default:                            | callback function for the USBX Device      |
| <b>Function Callback</b> | "ux cdc device instance activate"   | CDC-ACM Class module.                      |
| USBX CDC-ACM             | Arbitrary symbol name               | Specify the name of instance_deactivate    |
| instance deactivate      | Default:                            | user callback function for the USBX Device |
| <b>Function callback</b> | "ux_cdc_device_instance_deactivate" | CDC-ACM Class module.                      |

**Table 1. USB Device Class CDC-ACM Configurations**

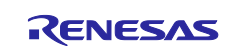

## <span id="page-4-0"></span>**1.3 Application Software Architecture**

The USB thread and the button thread are the main software components in the application.

The USB thread includes the USBX device CDC ACM class stack framework, the USBX port driver, and the SSP transfer module  $r_{\text{c}}$  dmac that supports data transfer between memory and hardware FIFO in the Synergy USB peripherals. The USB thread handles all USB related communication with the underlying USB controller, such as enumeration of the USB CDC communication protocol. The USB thread receives any button push event from the button processing thread and sends out a **Welcome to the Synergy Platform** text string to serial console.

The button thread processes button events using an interrupt mechanism . Whenever you press a button, the interrupt is generated and the pb\_switch\_event\_callback is invoked. The button event is processed, and the button trigger event is sent to USB thread through ThreadX message queue API.

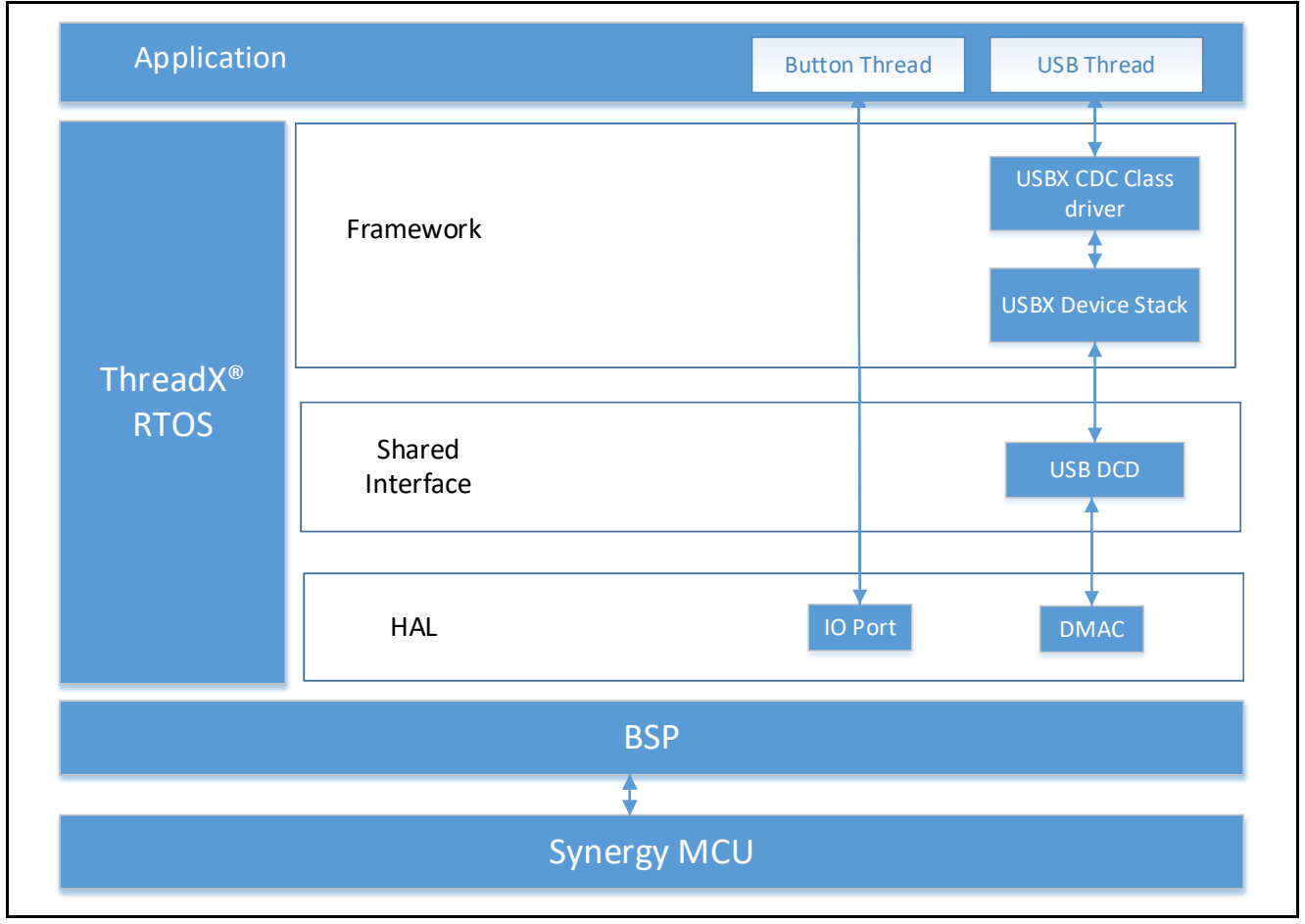

**Figure 2. USBX CDC ACM Device Application Software Architecture**

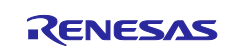

### <span id="page-5-0"></span>**2. Powering up the Board**

Power up the Target Board by connecting it to the USB port on the PC using the USB Type-A to USB Micro-B cable. Connect the Micro USB end of the cable to connector J11 (DEBUG USB located in the DEBUG area) on the Target Board . Connect the other end of the cable to the USB port of a host PC. LED2 (PWR) on the Target Board lights up solid green indicating that the Target Board is powered on.

Note: The Target Board uses SEGGER J-Link<sup>®</sup> On-board (OB) as the debug interface. Make sure that the J-Link drivers are installed on your computer by checking for them in the Windows Device Manager. If J-Link drivers are not installed on the PC, LED2 (DEBUG) blinks orange. If J-Link drivers are installed on the PC and detected by the Target Board, the LED2 (DEBUG) blinks orange with a very small duty cycle that is barely noticeable.

#### <span id="page-5-1"></span>**3. Importing, Building, and Downloading the Application Project**

Refer to the *SSP Import Guide* [\(r11an0023eu0121-synergy-ssp-import-guide.pdf\)](https://www.renesas.com/ja-jp/doc/products/renesas-synergy/apn/r11an0023eu0119-synergy-ssp-import-guide.pdf) for instructions on importing the bundled application project into  $e^2$  studio ISDE or IAR EW, to build and run the project. The SSP Import Guide is included in the zipped folder along with this application note.

Note: You need to select the **USBX\_CDC\_Device\_TBxxx Debug GDB Hardware Debugging** configuration based on the kit for debugging.

#### <span id="page-5-2"></span>**4. Running the Application Project**

#### <span id="page-5-3"></span>**4.1 Installing the Synergy Signed USB CDC Drivers**

- 1. Download and install the Synergy Signed USB CDC Driver from [www.renesas.com/products/synergy/software/add-ons/usb-cdc-drivers.](https://www.renesas.com/products/synergy/software/add-ons/usb-cdc-drivers.html) Installation instructions are provided in the *Installing Synergy signed USB CDC Drivers* Application Note.
- 2. Connect a micro USB cable to the Renesas Synergy™ Target Board J9 connector (USB DEVICE). Connect the other end of the USB cable to the USB port on your workstation.
- 3. Open the device manager window on your PC. The Target Board should be detected, as **USB Serial Device** under **Ports (COM & LPT).**

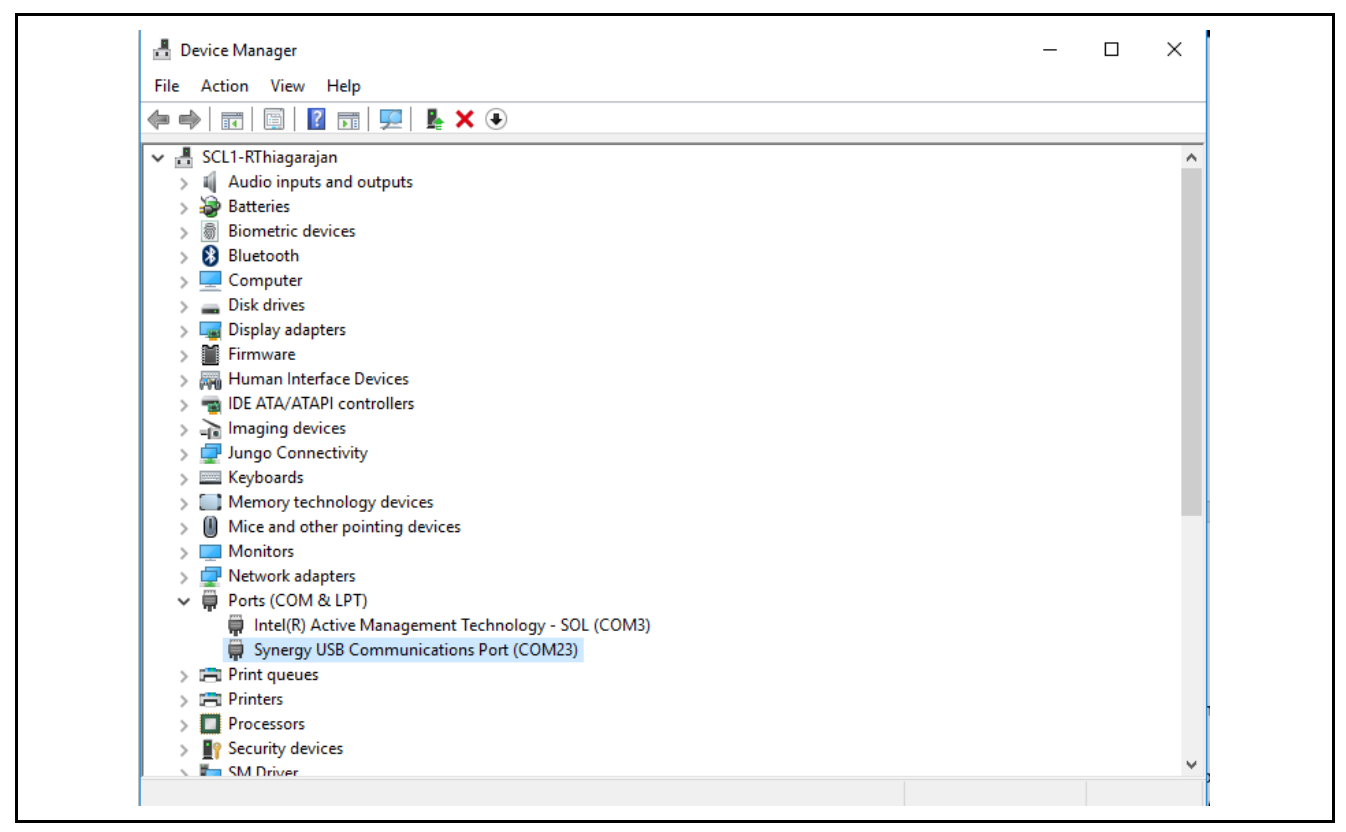

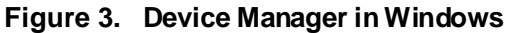

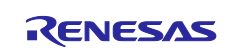

## <span id="page-6-0"></span>**4.1.1 Verifying the Expected Results**

- 1. Launch the **Tera Term** and open a new connection by selecting the **USB Serial** device.
- 2. Press the S1 user button on the Renesas Synergy Target Board. Every time the S1 button is pressed, the following message is printed on the Tera Term terminal.

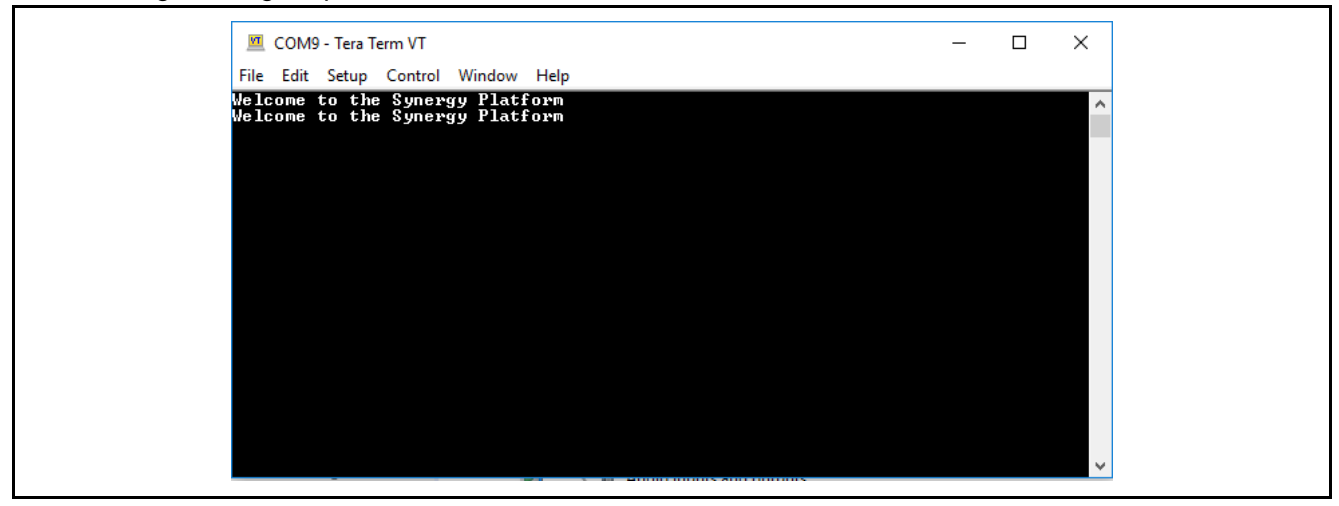

**Figure 4. Welcome to the Synergy Platform Screen**

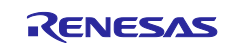

## <span id="page-7-0"></span>**5. Recreating, Generating, and Building the Application Project**

You can make modifications to the source code of the provided application project if needed. The procedures for recreating, generating, and building the project using the e<sup>2</sup> studio ISDE or Synergy SSC for IAR EW are explained in the following sections.

#### <span id="page-7-1"></span>**5.1 Creating a New Project with RTOS**

- 1. Create a new Synergy project by clicking **File** > **New** > **Synergy C/C++ Project**.
- 2. For IAR EW for Synergy, click **Renesas Synergy** > **New Synergy Project**. Select the name as described in the figure that follows and select the license file and SSC version.
- 3. Choose **Renesas Synergy C Executable Project** and click **Next** (see [Figure 5](#page-7-2)).

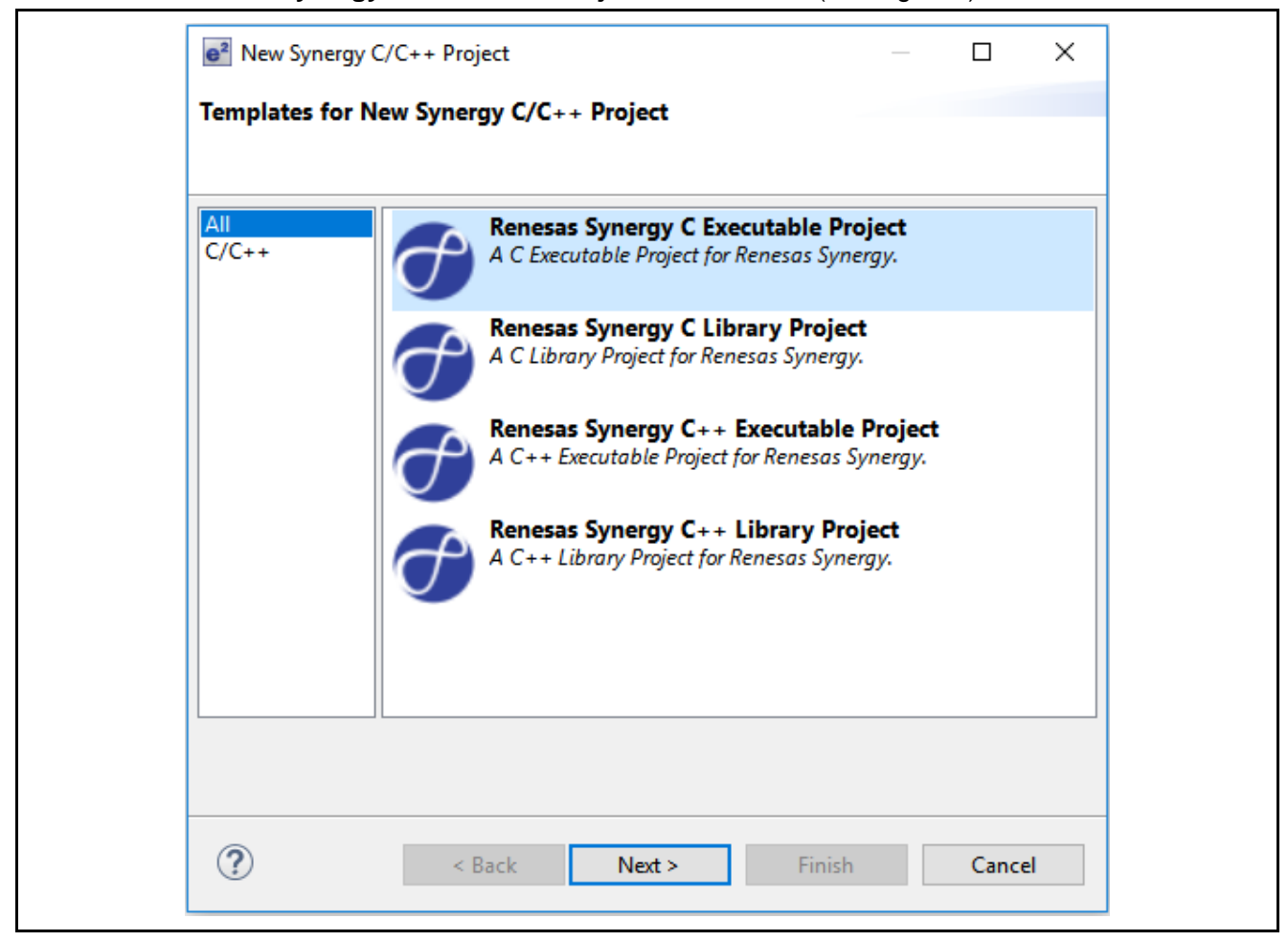

**Figure 5. Choose "Renesas Synergy C Executable Project"**

<span id="page-7-2"></span>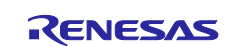

For TB-S1JA Boards using e<sup>2</sup> studio, in order to build the project, you need to install the IAR compiler. You can install this as a plugin as referenced by the document, "Installing IAR Compiler into e<sup>2</sup> studio," available at [www.renesas.com](https://www.renesas.com/). Follow the instructions and select the IAR Toolchain for ARM –(8.x), as shown in the following graphic.

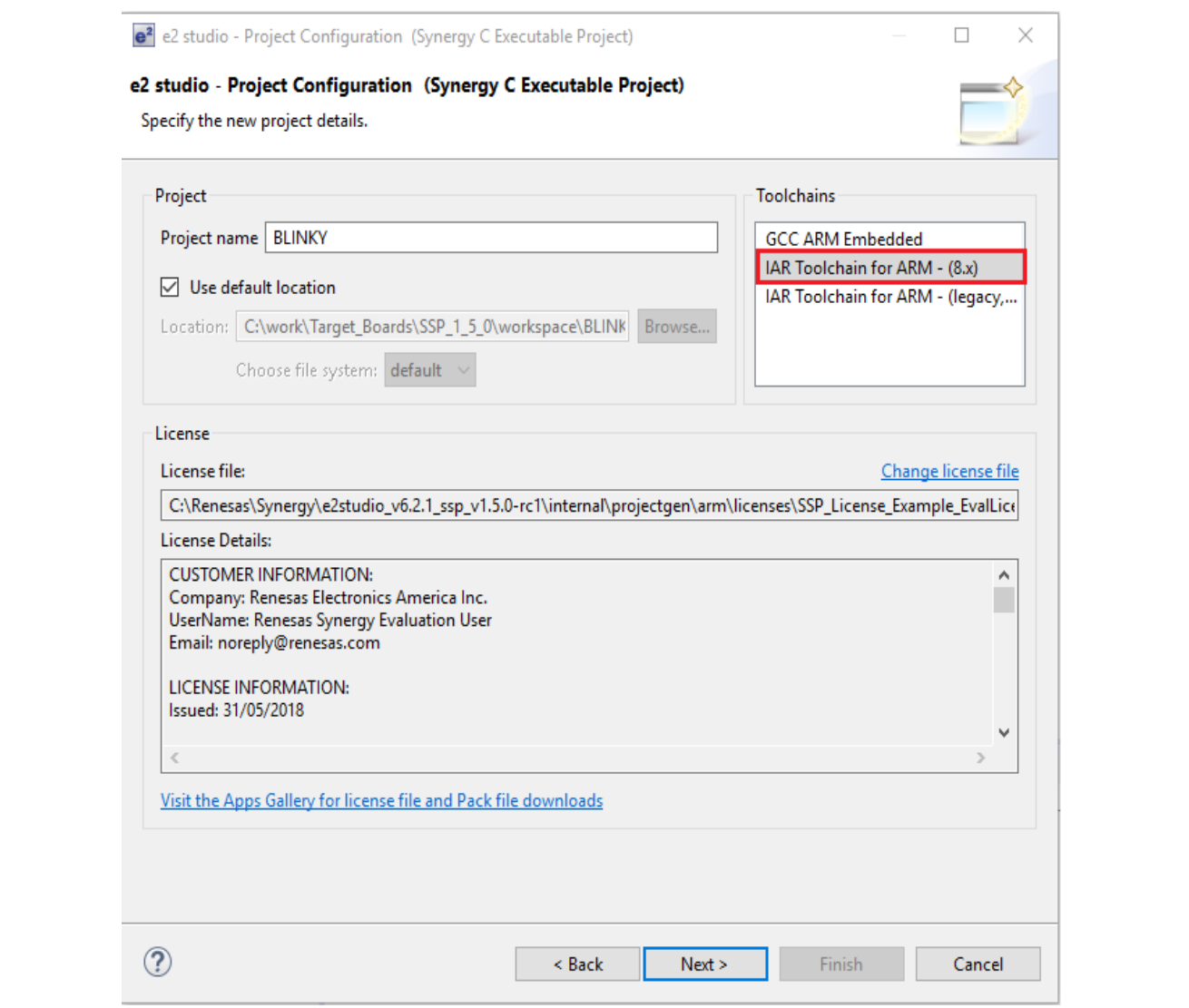

**Figure 6. e2 studio IAR Compiler Selection Window** 

- 4. Enter the project name and then set up the **Synergy license** file.
- 5. Toolchain: GCC ARM Embedded (for TB-S3A1, TB-S3A3, TB-S3A6, TB-S5D3, TB-S5D5 kits).
- 6. Toolchain: IAR Toolchain for ARM (8.x) (for TB-S1JA kit).
- 7. Enter the project name and set up the Synergy license file.
- 8. Choose the target board (for example, in case of TB-S3A6, choose **S3A6 TB** (se[e Figure 7](#page-9-2))).
- 9. Choose **SSP version** (in case of SSP 1.3.0, choose **1.3.0** (see [Figure 7](#page-9-2))).

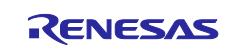

10. Choose the **BSP** option in the project template selection window.

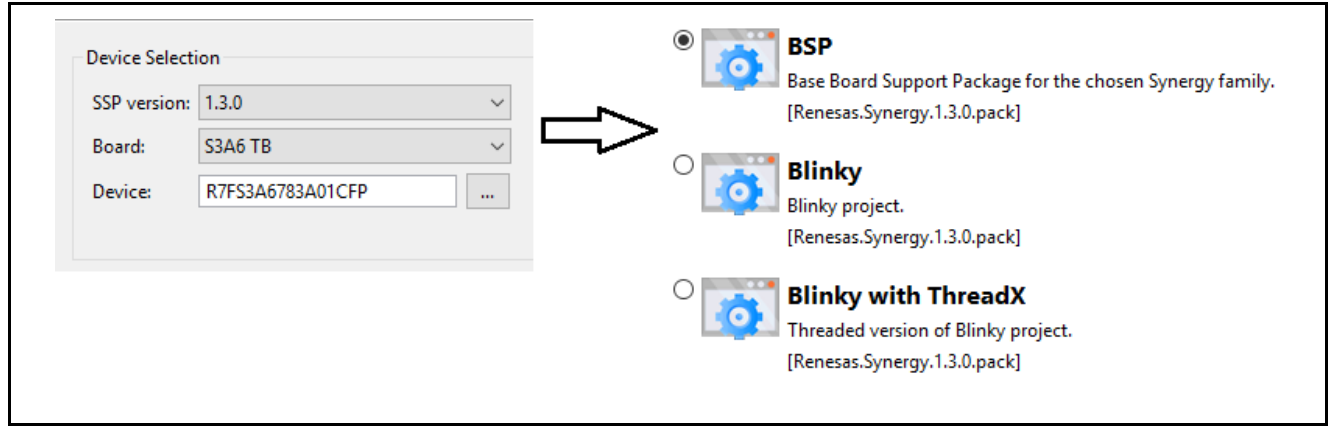

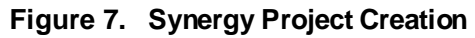

#### <span id="page-9-2"></span><span id="page-9-0"></span>**5.2 Creating the USB Thread**

- 1. Under the **Thread** tab, click the **New Thread** button to create a new thread.
- 2. Set the property of this new thread (se[e Figure 8\)](#page-9-3).

#### <span id="page-9-1"></span>**5.3 Adding the USBX CDC Device Framework**

- 1. Click **USB Thread**, the newly created thread. In the **USB Thread Stacks**window, click the **New Stack**  button to add the **USBX CDC ACM Device** framework.
- 2. Choose **X-Ware** > **USBX** > **Device** > **Classes**> **CDC-ACM** > **USBX Device Class CDC-ACM**.

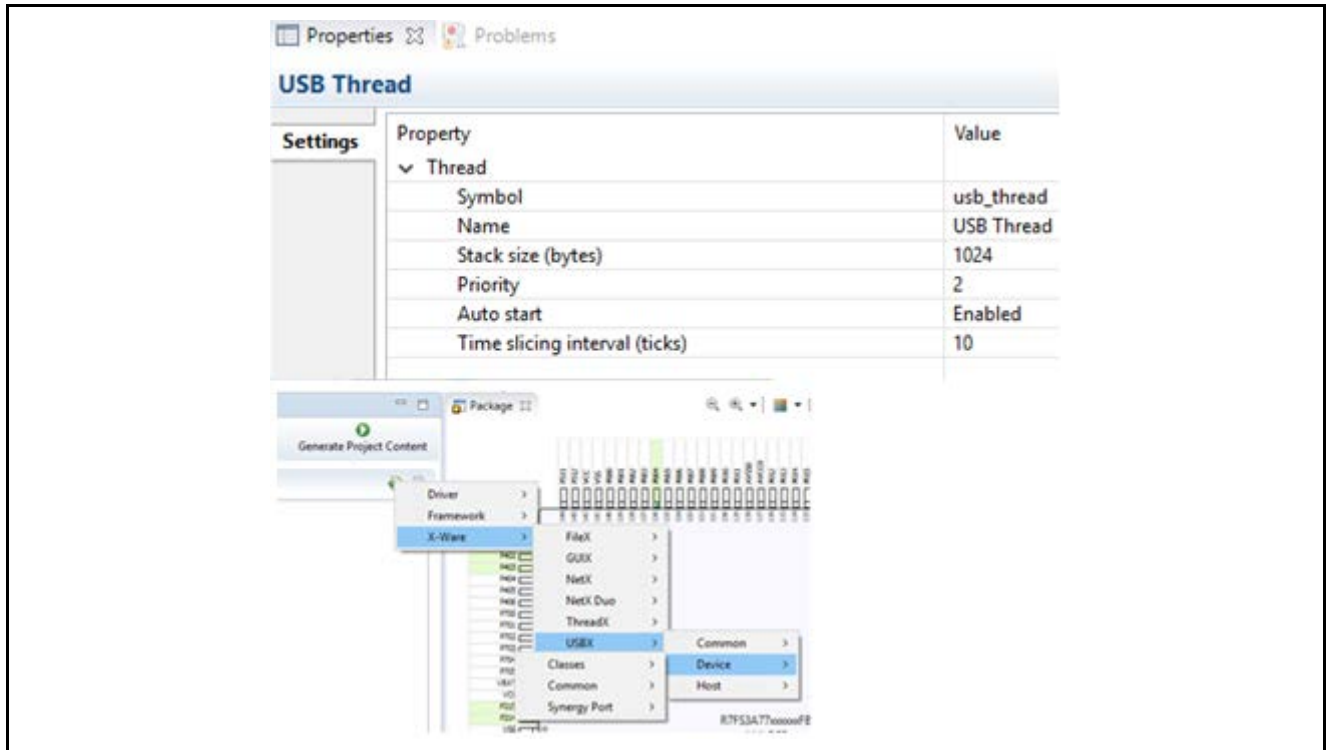

<span id="page-9-3"></span>**Figure 8. Adding USBX CDC ACM Device Framework Module**

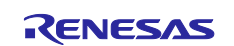

- 3. Click **Add USBX Port DCD** block in the **USB thread Stacks**window.
- 4. Select **USBX Port DCD on sf\_el\_ux for USBFS**.

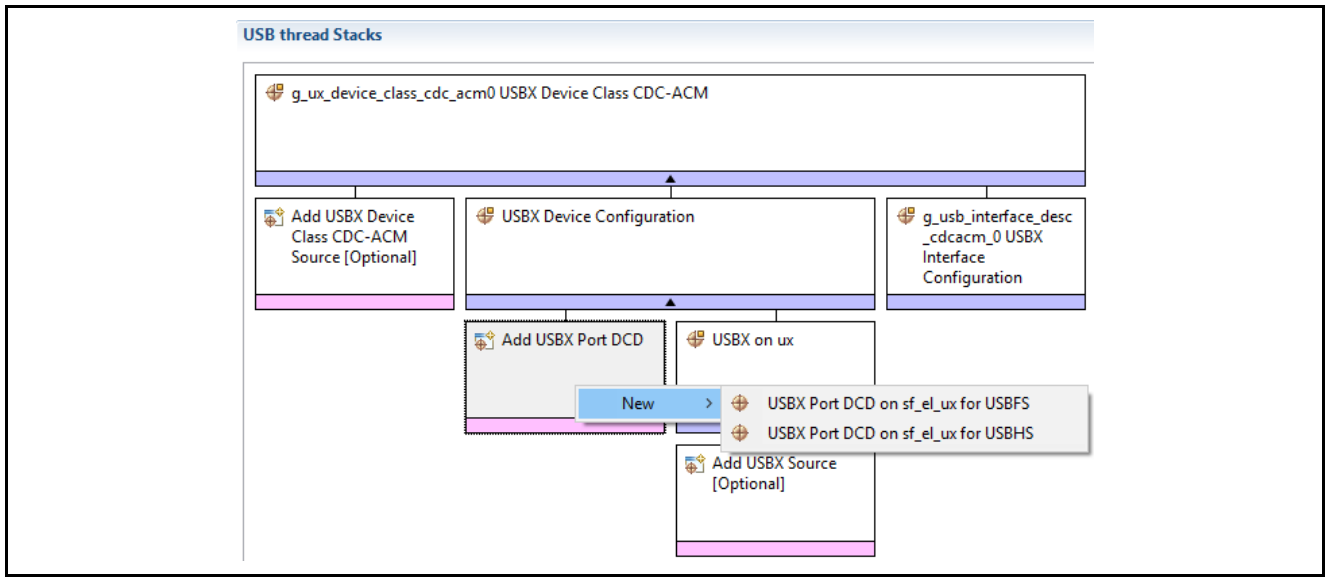

**Figure 9. Adding USBX Port DCD Module**

- 5. Click Add **Transfer Module for TX** and **Add Transfer Module for Rx** on the **USB thread Stacks** window.
- 6. Select **Transfer Driver** on r\_dmac.

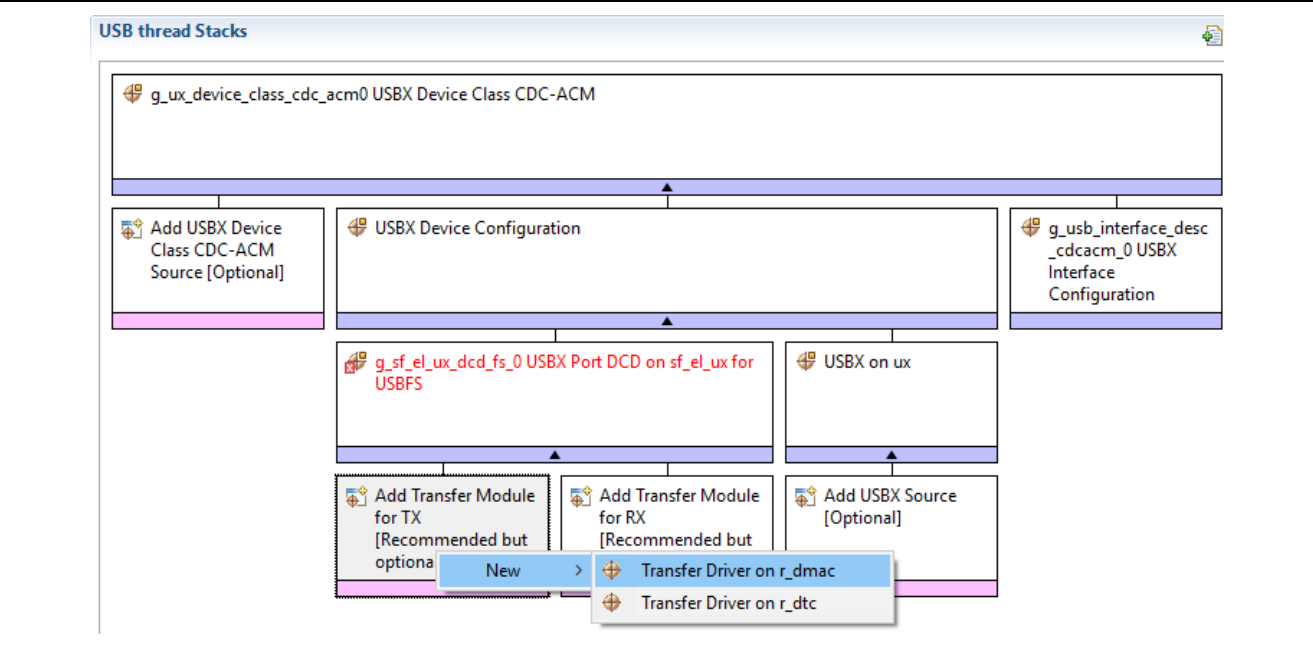

#### **Figure 10. Adding r\_dmac Module**

- 7. Refer to **[Figure 11](#page-11-0)** as you select the following USBX module properties:
	- A. Select **g\_sf\_el\_ux\_dcd\_fs\_0 USBX Port DCD on sf\_el\_ux for USBFS** and set the **Full Speed interrupt priority** in its **Properties**tab.
	- B. Select **g\_transfer0 Transfer Driver on r\_dmac Software Activation** box and set the **Interrupt priority** in its **Properties**tab.
	- C. Select **g\_transfer1 Transfer Driver on r\_dmac Software Activation** box and set the **Interrupt priority** in its **Properties**tab.

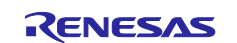

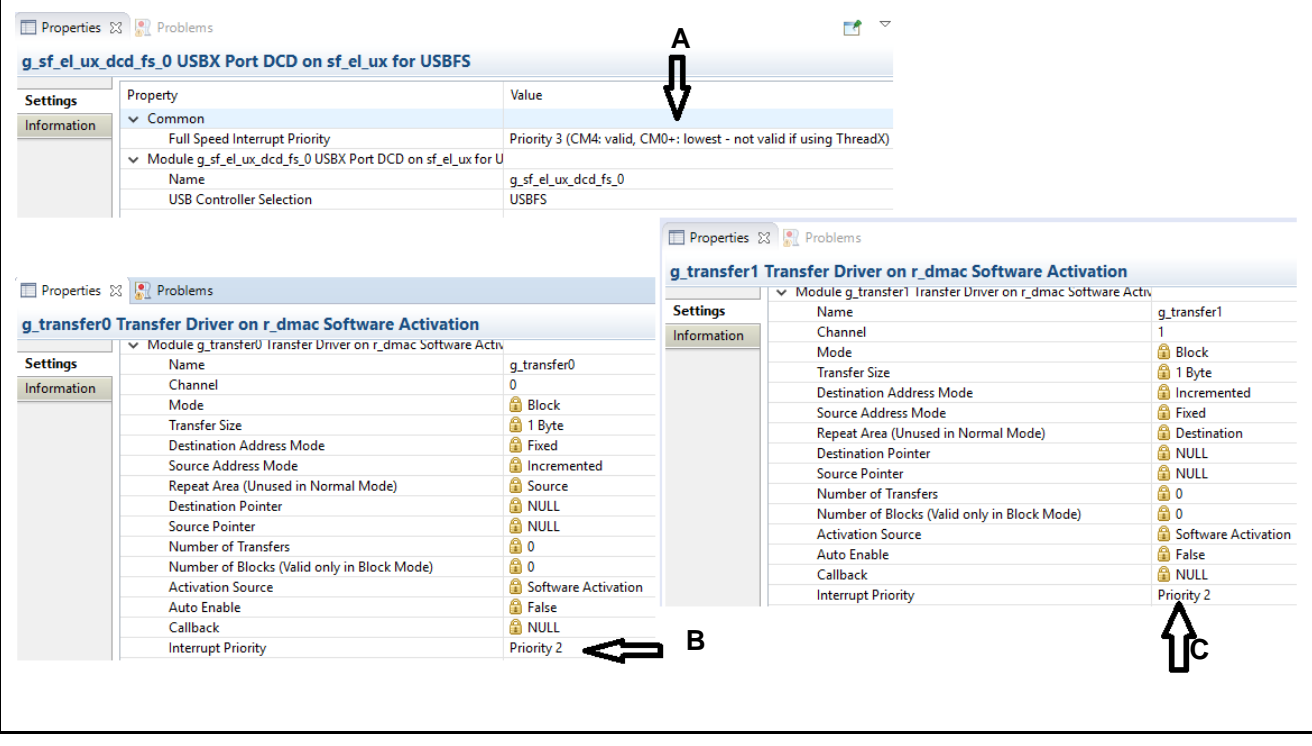

#### **Figure 11. USBX Module Properties**

<span id="page-11-0"></span>8. Select the **USBX Device Configuration** block. In the **Properties** tab, configure the **Product ID** and **Class Code**.

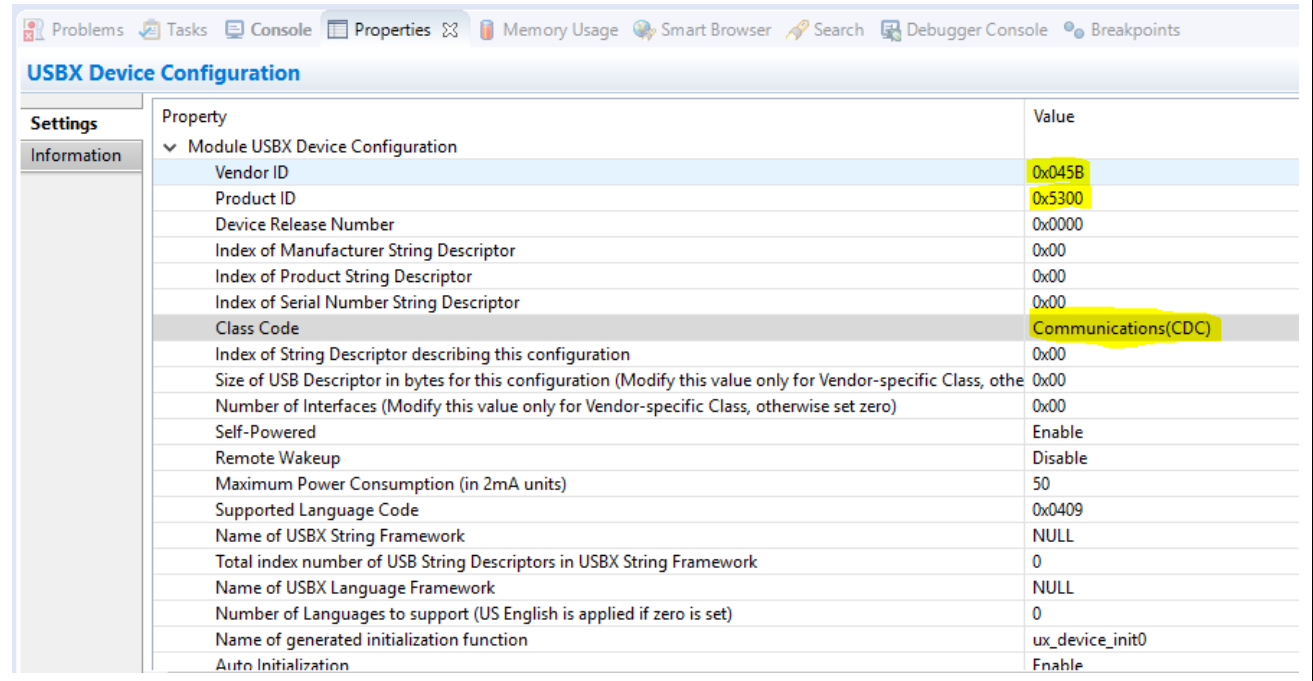

#### **Figure 12. USBX Device Configuration Properties**

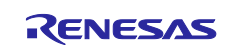

9. Click the **New Object** button in the **USB Thread Objects**window and create the following thread objects.

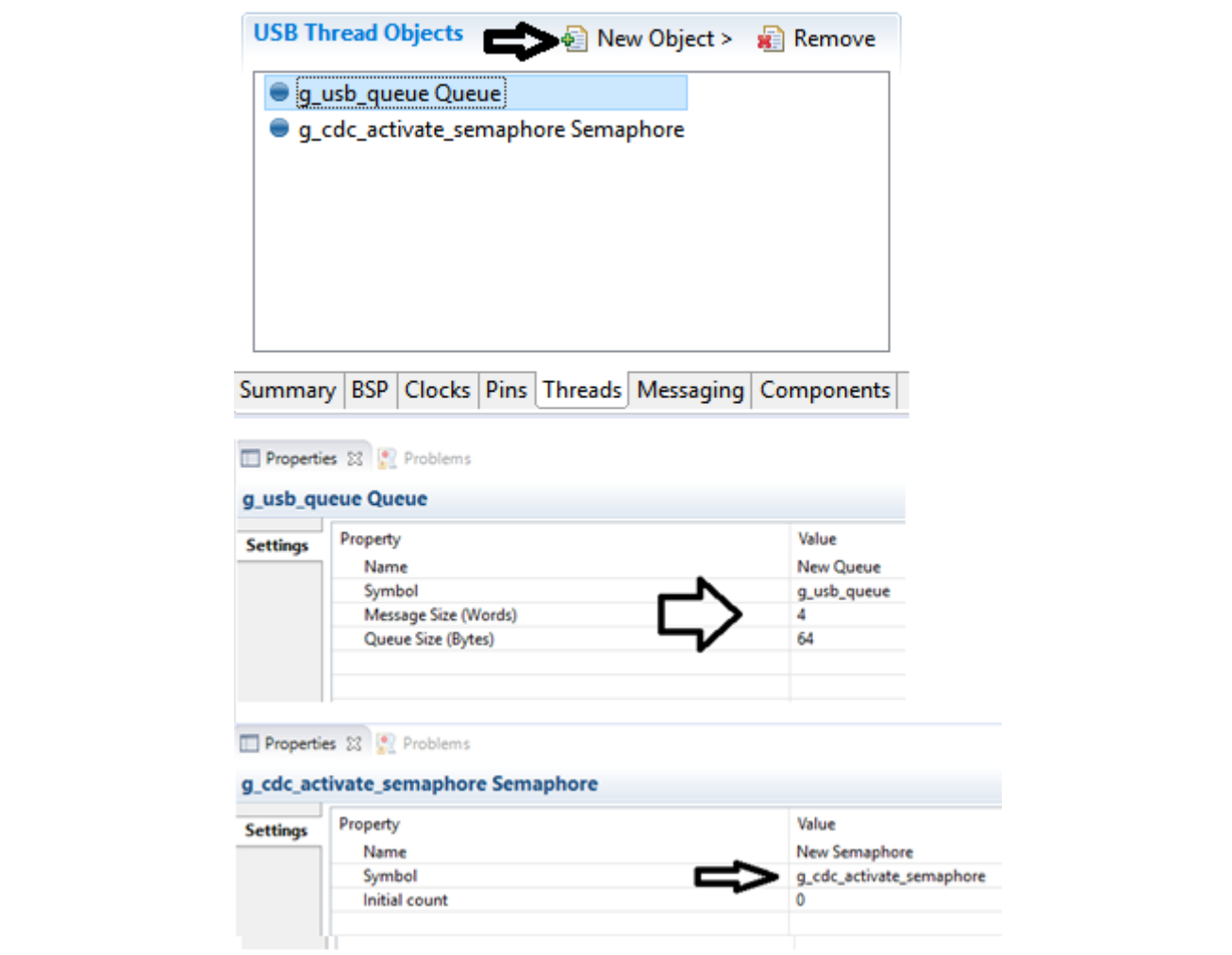

**Figure 13. USB Thread Objects Properties**

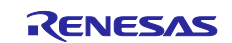

## <span id="page-13-0"></span>**5.4 Creating the Button Processing Thread**

- 1. Go to the new **Thread** tab and click the **New Thread** button plus (+) sign to create the button\_processing\_thread.
- 2. In the **Property** of this new thread, update the **Symbol Name** to button\_processing\_thread (see [Figure 14\)](#page-13-1).
- 3. Include the **External IRQ Driver on r\_icu** module by clicking the **New Stack** button (+) sign in the **HAL/Common Stacks** window and go to **Driver > Input > External IRQ Driver on r** icu (se[e Figure 14\)](#page-13-1).

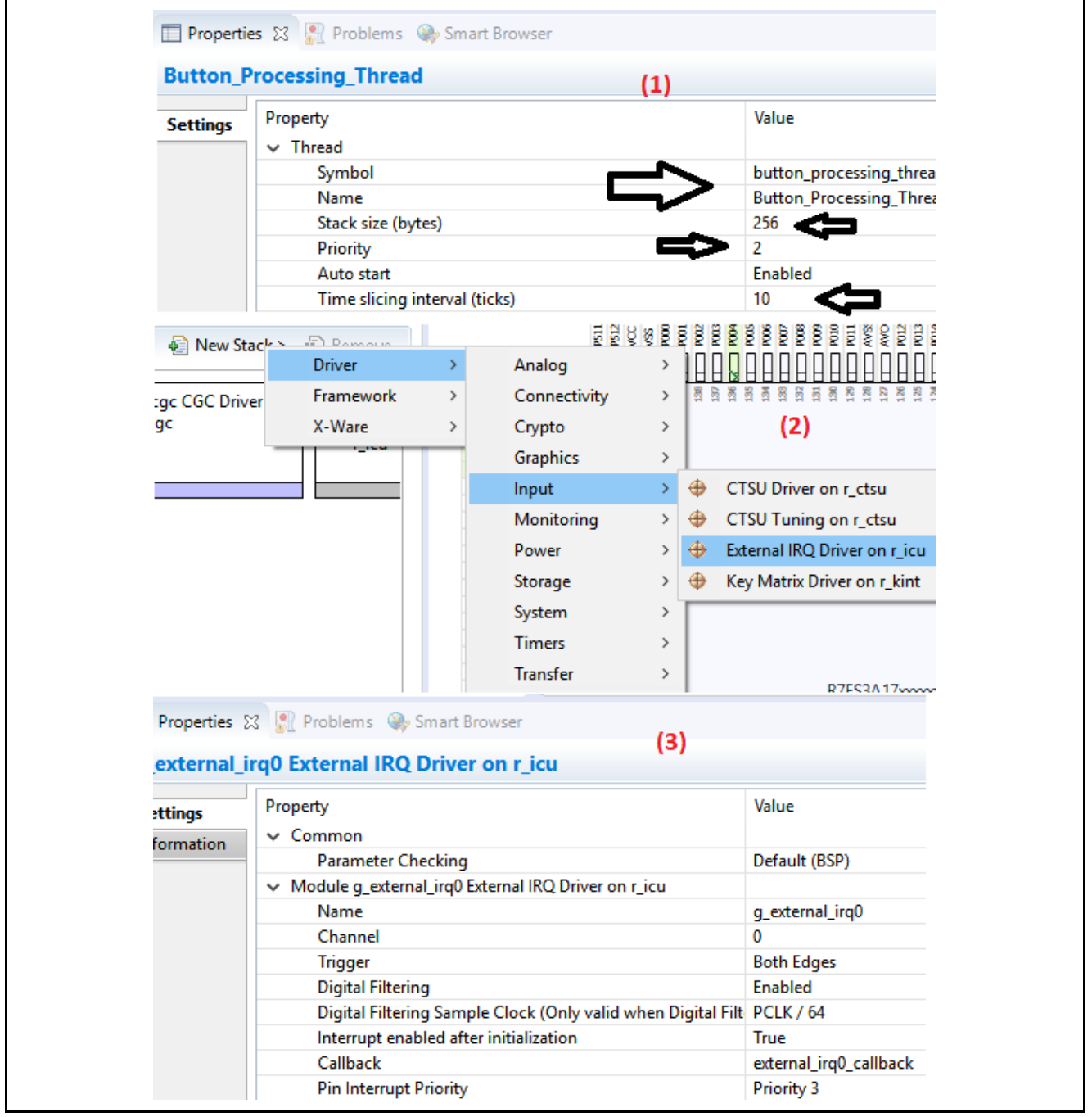

<span id="page-13-1"></span>**Figure 14. Adding IRQ Driver Module**

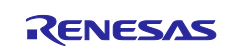

4. Click the **New Object** button in the **Button\_Processing\_Thread Objects**window. Create the thread object (see [Figure 15\)](#page-14-2).

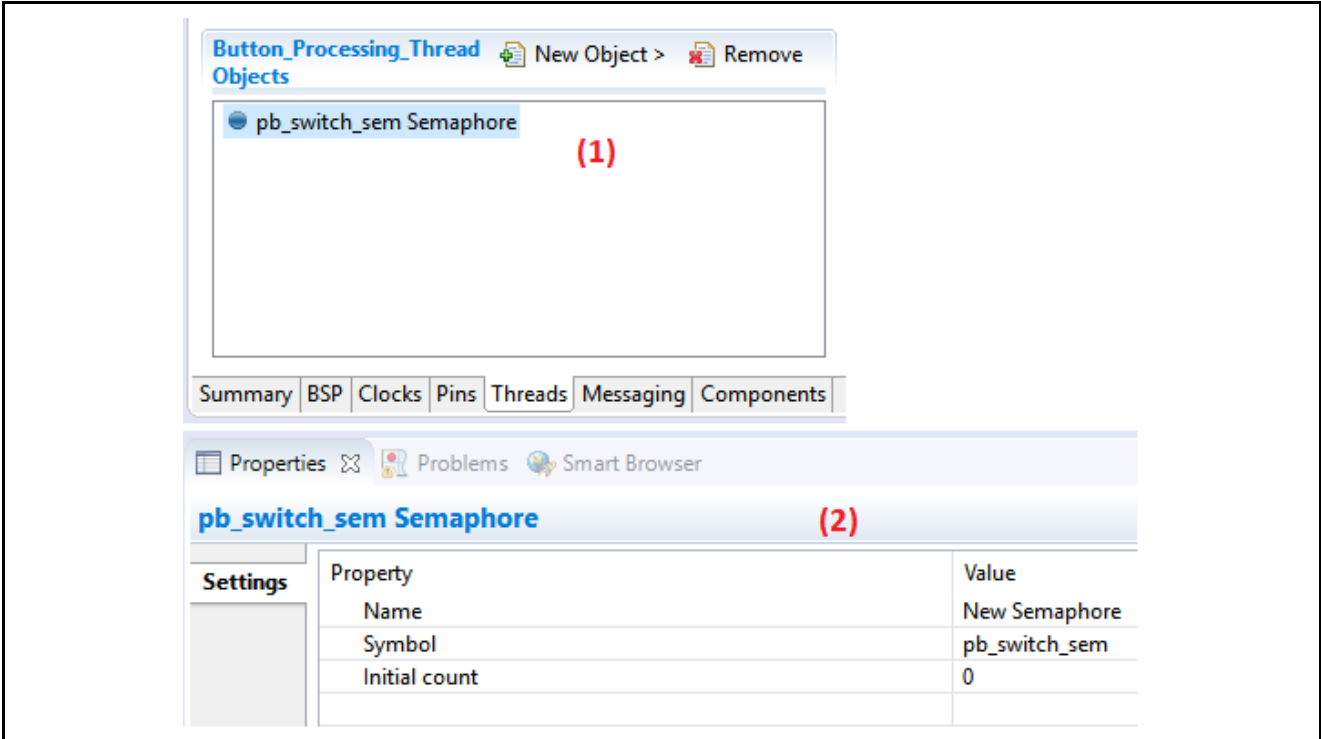

**Figure 15. Button Thread Object Properties**

## <span id="page-14-2"></span><span id="page-14-0"></span>**5.5 Generating the Project Content**

Click the **Generate Project Content** button. The project files are generated with the configuration options you selected. Your new project is now created, configured, and ready to build.

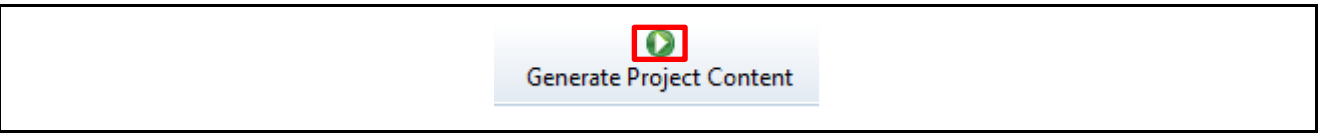

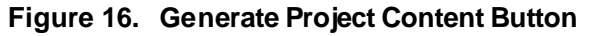

#### <span id="page-14-1"></span>**5.6 Setting up the Application Project Files**

1. After the  $e<sup>2</sup>$  studio ISDE generates the application project files for the configuration chosen, go to the **Project Explorer** window under your project, open the src folder to view the files generated for this application project.

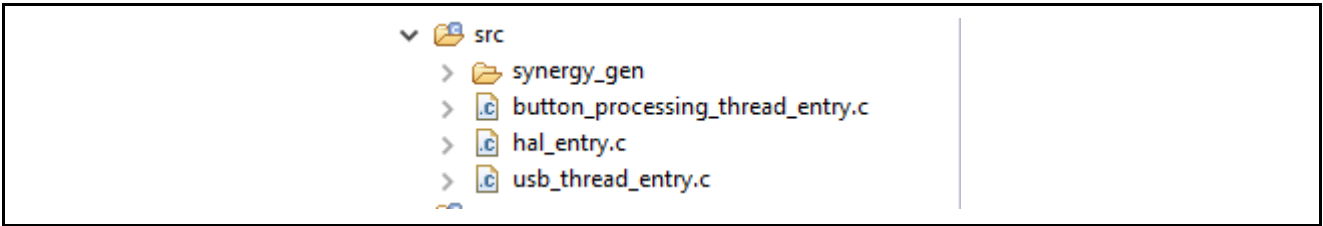

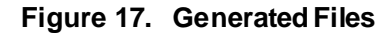

These files are place holders for adding your application code.

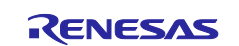

- 2. You can either write your own application functions for these threads or copy the existing USBX CDC ACM device demonstration application project source file to recreate this demonstration.
	- Button\_processing\_thread\_entry.c
	- Common.h
	- Board configuration file (for example, Config\_s3a6.h)
	- Push\_button\_switch.h
	- Usb thread entry.c
	- Util.h

## <span id="page-15-0"></span>**5.7 Building the Project**

Build the application project by clicking the hammer  $\widehat{\mathbb{S}}$  icon as shown in the following graphic.

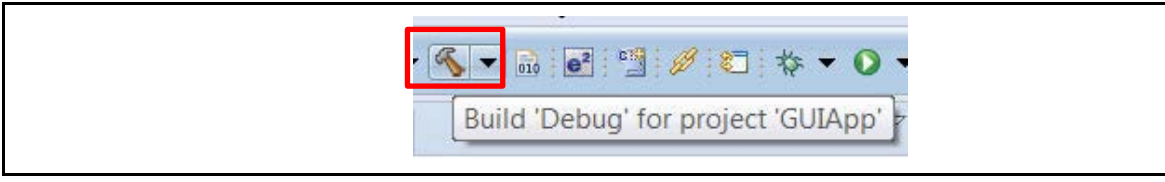

## **Figure 18. Build Button**

## <span id="page-15-1"></span>**5.8 Running the Application**

Run the project and verify the functionality as per the modifications performed in the source code of the provided application project.

### <span id="page-15-2"></span>**6. Next Steps**

#### **1. Learn more about the Target Board Kit.**

Visit the Target Board Kit webpage (www.renesas.com/synergy/tb-sXXX) to learn more about the kit and download documentation, schematics, design files, and so forth.

For example, the TB-S5D5 Target Board Kit webpage is a[t www.renesas.com/synergy/tb-s5d5](http://www.renesas.com/synergy/tb-s5d5).

#### **2. Explore existing application projects for the Target Board Kit.**

Renesas provides several application projects to demonstrate different capabilities of the S1/S3/S5 MCU Series. These application projects can also serve as a good starting point for you to develop your custom application. Application projects available for the Target Board Kit are listed on the Target Board Kit webpage (www.renesas.com/synergy/tb-sXXX).

For example, TB-S5D5 Target Board Kit webpage is a[t www.renesas.com/synergy/tb-s5d5](http://www.renesas.com/synergy/tb-s5d5).

#### **3. Learn more about the Synergy Platform.**

Visit the following URLs to learn about the following elements of the Synergy Platform and download different components:

- Synergy Software[: www.renesas.com/synergy/software](http://www.renesas.com/synergy/software)
- Synergy Hardware[: www.renesas.com/synergy/hardware](http://www.renesas.com/synergy/hardware)
- Synergy Solutions Gallery[: www.renesas.com/synergy/solutionsgallery](http://www.renesas.com/synergy/solutionsgallery)

## <span id="page-15-3"></span>**7. Limitations and Assumptions**

None

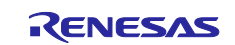

## **Website and Support**

Visit the following vanity URLs to learn about key elements of the Synergy Platform, download components and related documentation, and get support.

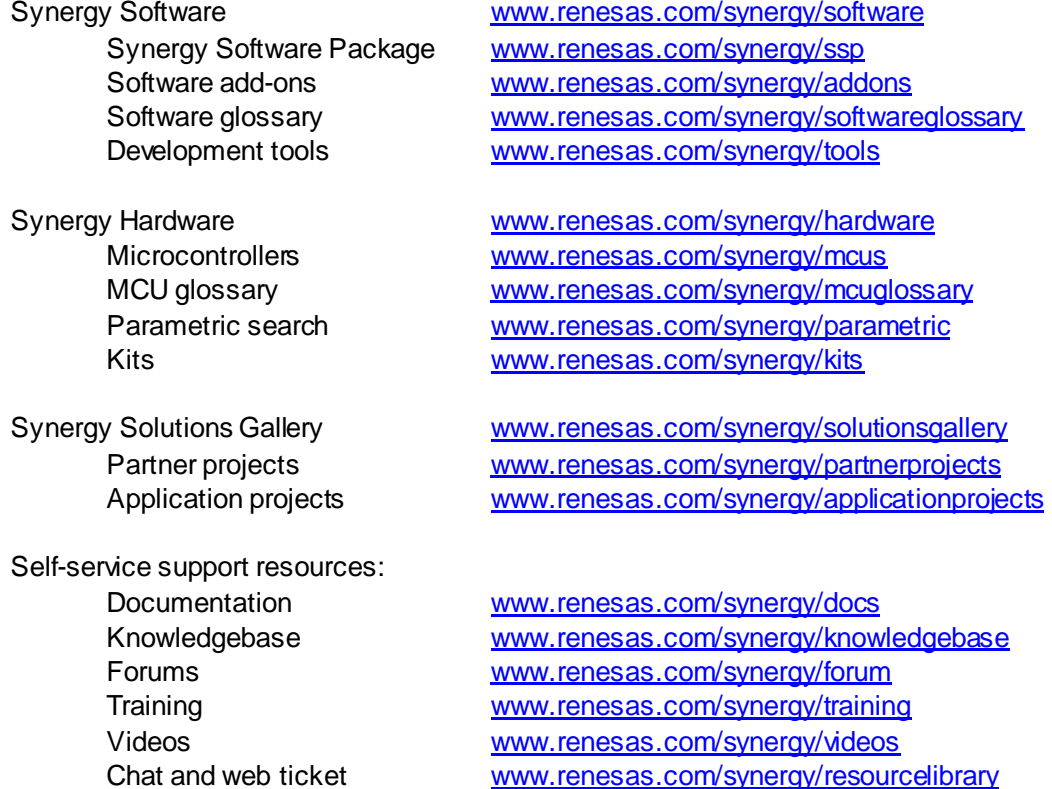

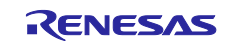

## <span id="page-17-0"></span>**Revision History**

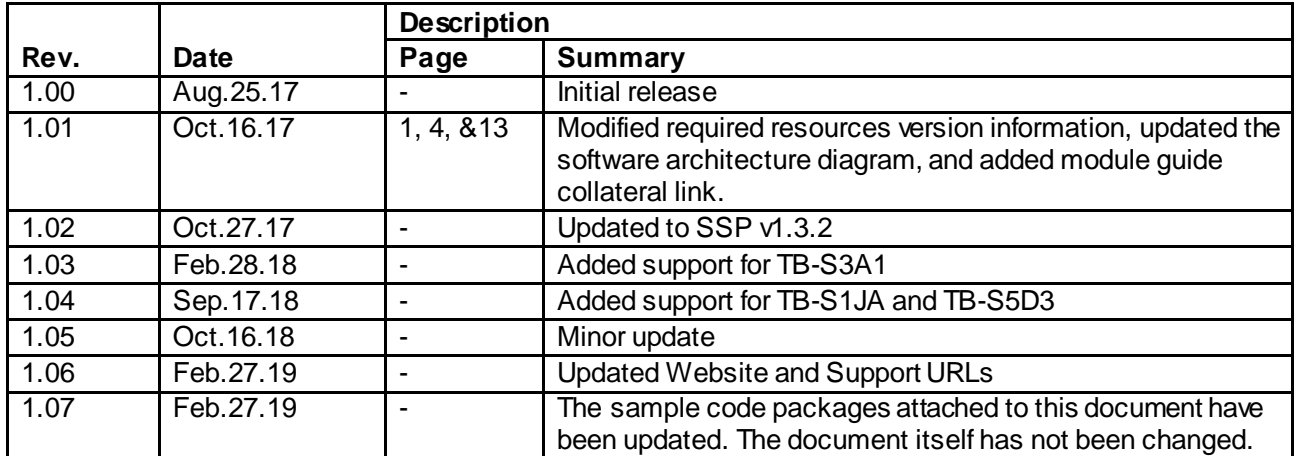

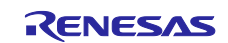

#### **Notice**

- 1. Descriptions of circuits, software and other related information in this document are provided only to illustrate the operation of semiconductor products and application examples. You are fully responsible for the incorporation or any other use of the circuits, software, and information in the design of your product or sy stem. Renesas Electronics disclaims any and all liability for any losses and damages incurred by you or third parties arising from the use of these circuits, software, or information.
- 2. Renesas Electronics hereby expressly disclaims any warranties against and liability for infringement or any other claims involving patents, copyrights, or other intellectual property rights of third parties, by or arising from the use of Renesas Electronics products or technical information described in this document, including but not limited to, the product data, drawings, charts, programs, algorithms, and application examples.
- 3. No license, express, implied or otherwise, is granted hereby under any patents, copyrights or other intellectual property rights of Renesas Electronics or others.
- 4. You shall not alter, modify, copy, or reverse engineer any Renesas Electronics product, whether in whole or in part. Renesas Electronics disclaims any and all liability for any losses or damages incurred by you or third parties arising from such alteration, modification, copying or reverse engineering.
- 5. Renesas Electronics products are classified according to the following two quality grades: "Standard" and "High Quality". The intended applications for each Renesas Electronics product depends on the product's quality grade, as indicated below.
	- "Standard": Computers; office equipment; communications equipment; test and measurement equipment; audio and visual equipment; home electronic appliances; machine tools; personal electronic equipment; industrial robots; etc.
		- "High Quality ": Transportation equipment (automobiles, trains, ships, etc.); traffic control (traffic lights); large-scale communication equipment; key f inancial terminal systems; safety control equipment; etc.

Unless expressly designated as a high reliability product or a product for harsh environments in a Renesas Electronics data sheet or other Renesas Electronics document, Renesas Electronics products are not intended or authorized for use in products or systems that may pose a direct threat to human lif e or bodily injury (artificial life support devices or systems; surgical implantations; etc.), or may cause serious property damage (space sy stem; undersea repeaters; nuclear power control systems; aircraft control systems; key plant systems; military equipment; etc.). Renesas Electronics disclaims any and all liability for any damages or losses incurred by you or any third parties arising from the use of any Renesas Electronics product that is inconsistent with any Renesas Electronics data sheet, user's manual or other Renesas Electronics document.

- 6. When using Renesas Electronics products, refer to the latest product information (data sheets, user's manuals, application notes, "General Notes for Handling and Using Semiconductor Devices" in the reliability handbook, etc.), and ensure that usage conditions are within the ranges specified by Renesas Electronics with respect to maximum ratings, operating power supply voltage range, heat dissipation characteristics, installation, etc. Renesas Electronics disclaims any and all liability for any malfunctions, failure or accident arising out of the use of Renesas Electronics products outside of such specif ied ranges.
- 7. Although Renesas Electronics endeavors to improve the quality and reliability of Renesas Electronics products, semiconductor products have specific characteristics, such as the occurrence of failure at a certain rate and malfunctions under certain use conditions. Unless designated as a high reliability product or a product for harsh environments in a Renesas Electronics data sheet or other Renesas Electronics document, Renesas Electronics products are not subject to radiation resistance design. You are responsible for implementing safety measures to guard against the possibility of bodily injury, injury or damage caused by fire, and/or danger to the public in the event of a failure or malfunction of Renesas Electronics products, such as saf ety design for hardware and software, including but not limited to redundancy, fire control and malfunction prevention, appropriate treatment for aging degradation or any other appropriate measures. Because the evaluation of microcomputer software alone is very difficult and impractical, you are responsible f or evaluating the safety of the final products or systems manufactured by you.
- 8. Please contact a Renesas Electronics sales office for details as to environmental matters such as the environmental compatibility of each Renesas Electronics product. You are responsible for carefully and sufficiently investigating applicable laws and regulations that regulate the inclusion or use of controlled substances, including without limitation, the EU RoHS Directive, and using Renesas Electronics products in compliance with all these applicable laws and regulations. Renesas Electronics disclaims any and all liability for damages or losses occurring as a result of your noncompliance with applicable laws and regulations.
- 9. Renesas Electronics products and technologies shall not be used for or incorporated into any products or systems whose manufacture, use, or sale is prohibited under any applicable domestic or foreign laws or regulations. You shall comply with any applicable export control laws and regulations promulgated and administered by the governments of any countries asserting jurisdiction over the parties or transactions.
- 10. It is the responsibility of the buyer or distributor of Renesas Electronics products, or any other party who distributes, disposes of, or otherwise sells or transf ers the product to a third party, to notify such third party in advance of the contents and conditions set forth in this document.
- 11. This document shall not be reprinted, reproduced or duplicated in any form, in whole or in part, without prior written consent of Renesas Electronics. 12. Please contact a Renesas Electronics sales office if you have any questions regarding the information contained in this document or Renesas
- Electronics products.
- (Note1) "Renesas Electronics" as used in this document means Renesas Electronics Corporation and also includes its directly or indirectly controlled subsidiaries.
- (Note2) "Renesas Electronics product(s)" means any product developed or manufactured by or for Renesas Electronics.

(Rev .4.0-1 November 2017)

## **Corporate Headquarters Contact information**

TOYOSU FORESIA, 3-2-24 Toyosu, Koto-ku, Tokyo 135-0061, Japan [www.renesas.com](https://www.renesas.com/)

#### **Trademarks**

Renesas and the Renesas logo are trademarks of Renesas Electronics Corporation. All trademarks and registered trademarks are the property of their respective owners.

For f urther information on a product, technology, the most up-to-date v ersion of a document, or your nearest sales office, please visit: [www.renesas.com/contact/](https://www.renesas.com/contact/).